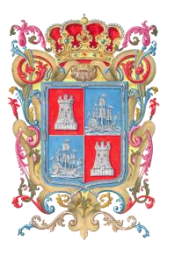

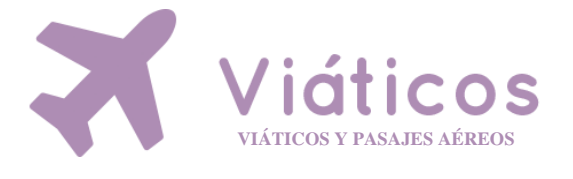

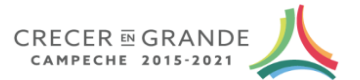

**Secretaría de Administración e Innovación Gubernamental DIRECCIÓN DE TECNOLOGÍAS DE LA INFORMACIÓN**

# **TOBCA**

SECRETARIO DE ADMINISTRACIÓN E INNOVACIÓN GUBERNAMENTAL<br>ING GUSTAVO MANUEL ORTIZ GONZÁLEZ

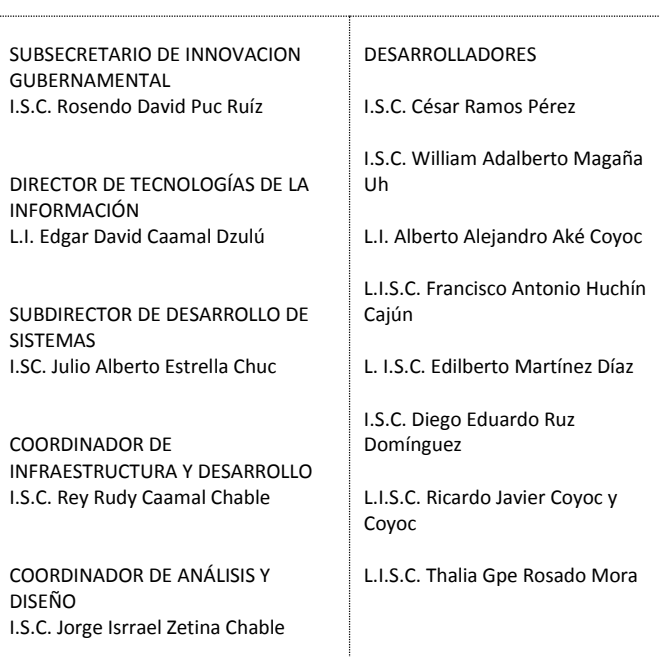

#### **InformationWeek! 2012**

Las más Innovadoras Sector Público 2012

**2013** CAPEM 20B I+T Gobierno GOB

**InformationWeek 2013** Las más Innovadoras Sector Público 2013

**2014** CIO Los 100 Mejores CIOs de México

#### **InformationWeek! 2014** Las más Innovadoras Sector Público 2014

**2015**  $\frac{1}{\mathcal{Q}_{\text{out}}$ Reed Latino Awards 2015

**2015 CIO** Las 100 Mejores CIOs De México **Reconocimientos Reconocimientos**

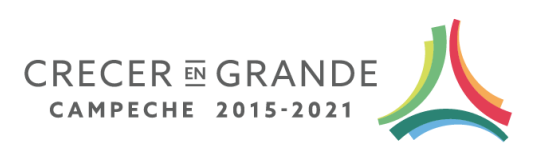

# **Secretaría de Administración e Innovación Gubernamental**

El appsGOBCAM, es una plataforma de sistemas administrativos para las áreas operativas, tales como recursos materiales y control patrimonial, coordinación administrativa, capacitación, recursos humanos y control de archivos.

Tiene como objetivos la automatización de sus procesos administrativos, la creación de expedientes electrónicos de operación, la reducción y simplificación de trámites administrativos y operativos, así como la estandarización del flujo de los datos y la mejora de la calidad en los servicios.

Con esta ardua pero satisfactoria labor, queremos impulsar la creatividad, la innovación y el aprovechamiento de las appsGOBCAM, para apoyar las importantes tareas que tiene en esta dependencia.

Agradecemos a todos su confianza por compartir el cúmulo de vivencias y experiencias plasmadas en el desarrollo e implementación de este proyecto.

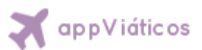

# Contenido

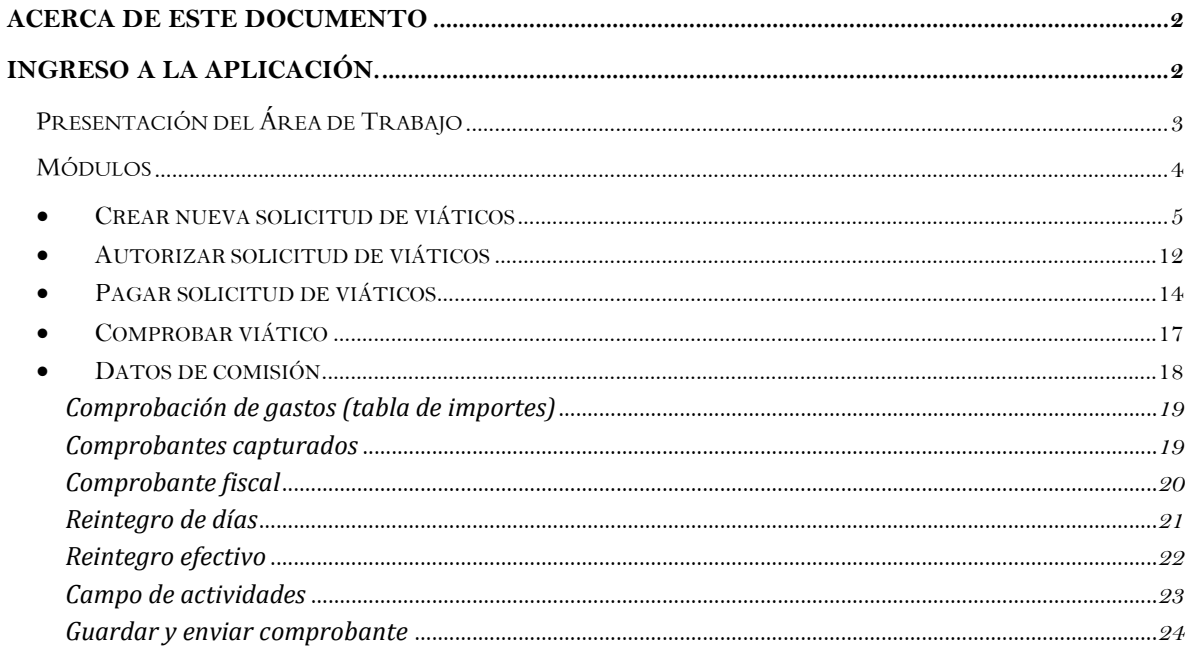

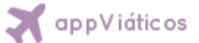

# **Acerca de este documento**

Este documento contiene la explicación necesaria para conocer el funcionamiento del sistema

**A** appViáticos la cual es una herramienta que permite tener el control de todas las comisiones del personal que deberán otorgarse de acuerdo a los criterios de racionalidad, austeridad y disciplina presupuestal establecidos en el Presupuesto de Egresos vigente, así como en apego a los principios de acceso a la información y transparencia debiendo sujetarse al Manual de Procedimientos para el Trámite de Viáticos y Pasajes para las Dependencias y Entidades de la Administración Pública Estatal.

En este sistema se identificaron 5 roles principales:

- 1. Empleado: podrá Crear, solicitar y comprobar su viático.
- 2. Secretaria del Titular: podrá crear, rechazar, eliminar y comprobar viáticos.
- 3. Titular de unidad: podrá crear, rechazar, eliminar, autorizar y comprobar viáticos.
- 4. Titular Coordinación administrativa: podrá crear, rechazar, eliminar, autorizar viáticos y comprobaciones.
- 5. Titular de la Secretaria: podrá crear, rechazar, eliminar y autorizar viáticos.

# **Ingreso a la aplicación.**

**O** chrome

Se recomienda usar el navegador Google Chrome en caso de no contar con él, puede descargarlo en la siguiente dirección http://www.google.com/intl/es-419/chrome/

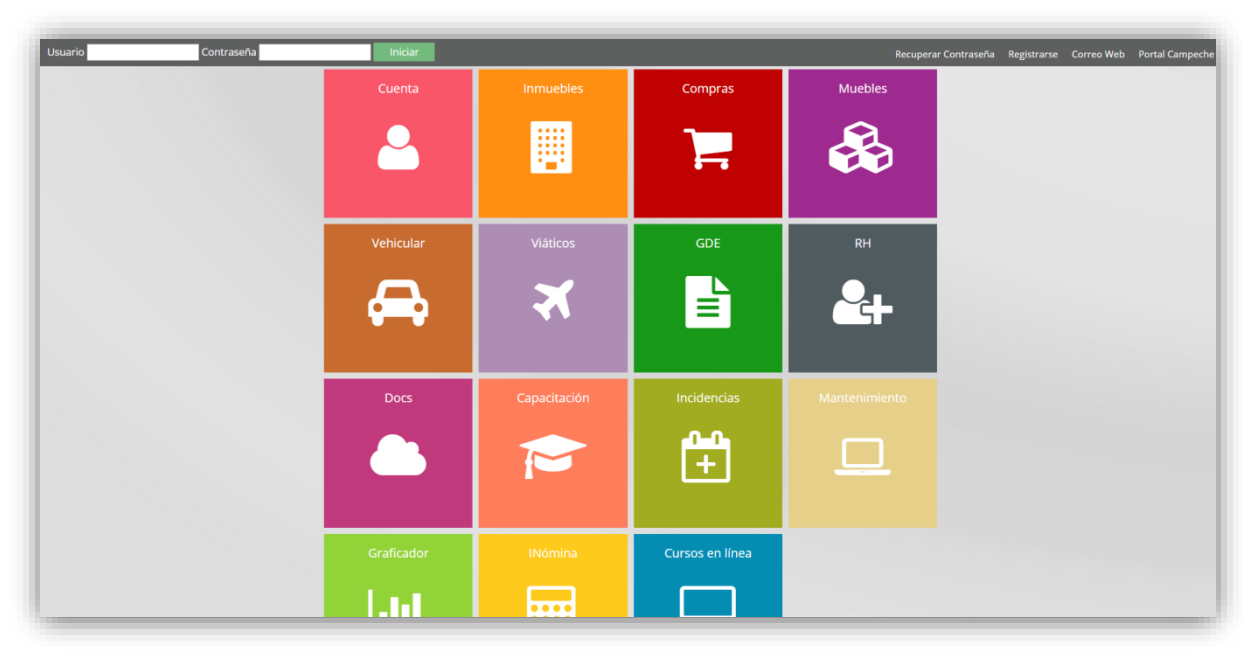

Para iniciar en la aplicación deber Ir a la siguiente dirección: http://www.apps.campeche.gob.mx/

*Figura 1.1*

Seleccionar con un clic la aplicación <a>
M<br/>  $\alpha$  app<br/>Viáticos

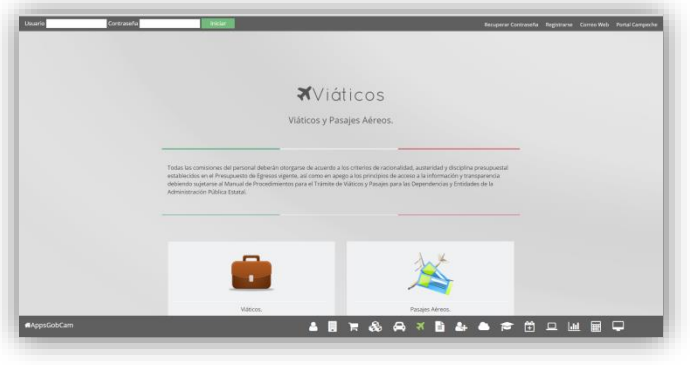

*Figura 1.2*

Enseguida escriba su usuario y contraseña e ingrese al sistema dando clic en el botón "Iniciar".

# **Presentación del Área de Trabajo**

En la Figura siguiente se muestra la pantalla principal que contiene las diferentes opciones a las que se puede ingresar.

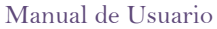

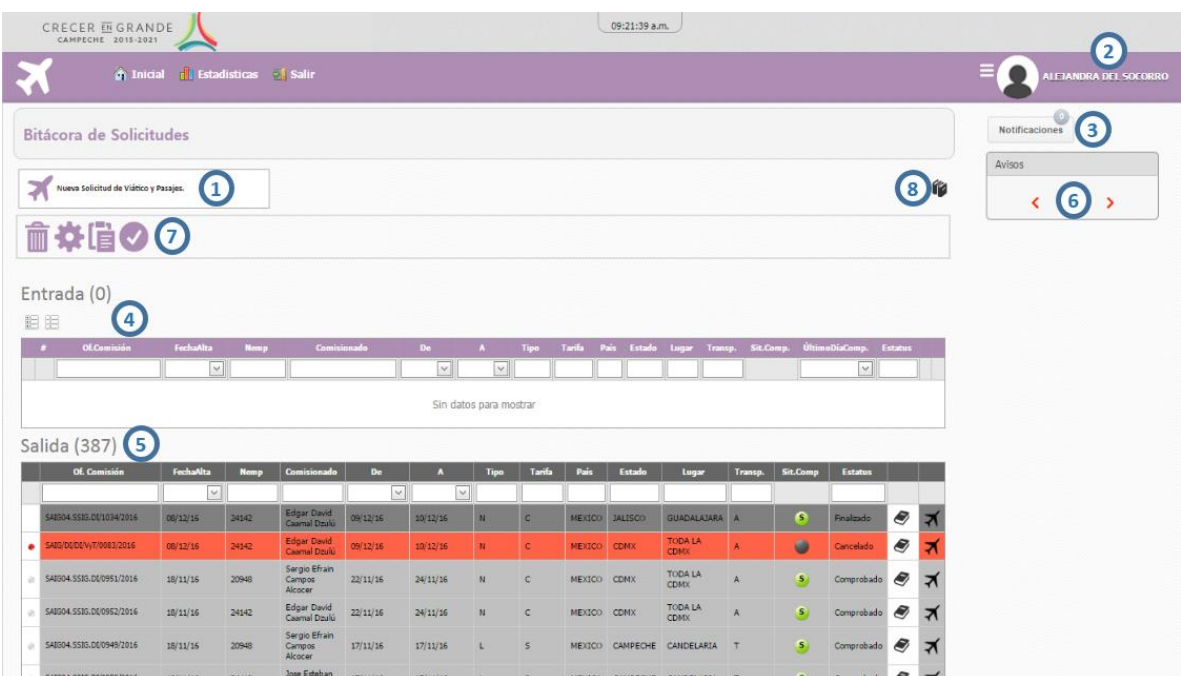

Descripción del Área de Trabajo.

- 1. Nueva solicitud de viáticos y pasajes
- 2. Nombre de empleado.
- 3. Notificaciones. Permite consultar las notificaciones.
- 4. Bandeja de entrada de viáticos
- 5. Bandeja de salida de viáticos.
- 6. Panel de Avisos: Permite ver los avisos generales de todos los sistemas de la suite "appsGobCam".
- 7. Barra de Acciones. Esta barra es dependiendo de la opción que haya elegido, tales como:
	- comprobar  $\overline{\mathbb{G}}$ , aceptar  $\overline{\mathscr{O}}$ , rechazar  $\overline{\mathscr{B}}$ , modificar  $\overline{\mathscr{B}}$ , eliminar  $\overline{\mathbb{G}}$ , etc.
- 8. Manual de Viáticos. Permite consultar el presente documento.

# **Módulos**

Los módulos son las secciones principales en las que se divide el sistema, a su vez los módulos se dividen en opciones. Por ahora este sistema cuenta con seis módulos. Dependiendo del rol que el usuario tenga asignado, serán los módulos y las opciones que podrá utilizar.

SECRETARÍA DE ADMINISTRACIÓN E INNOVACIÓN GUBERNAMENTAL 4

**Sept** appViáticos

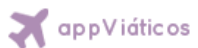

#### **Crear nueva solicitud de viáticos** JIIII.

Para generar una nueva solicitud de viáticos debemos ubicar en la pantalla **Bitácora de Solicitudes** el botón:

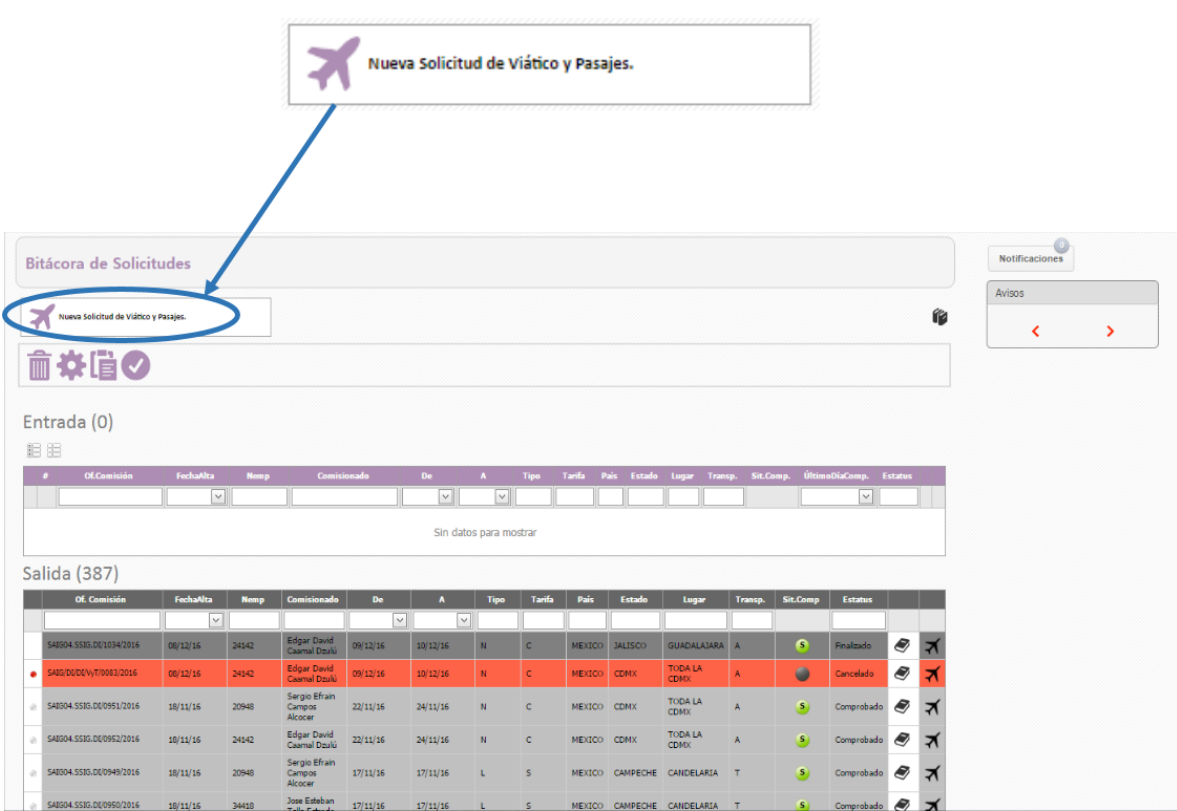

Damos clic sobre dicho botón, con lo cual accedemos a la pantalla de "Nueva solicitud".

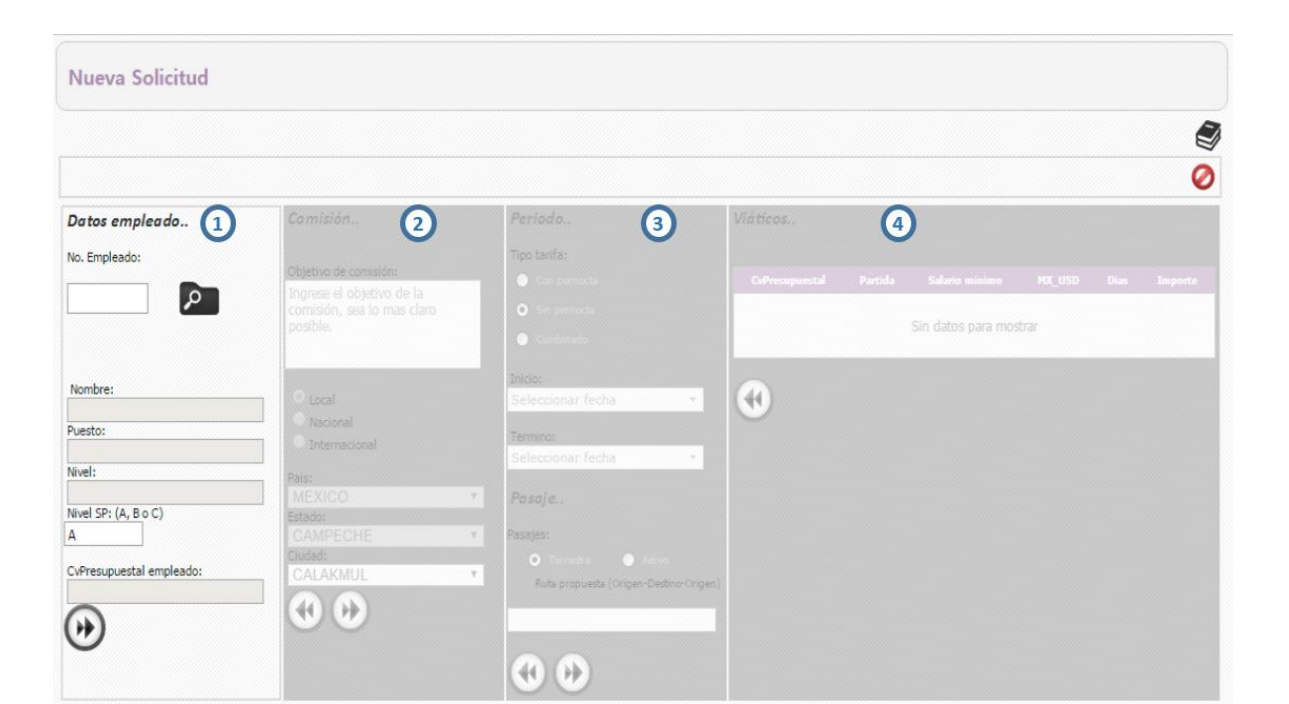

Tal como se observa, esta pantalla se divide en cuatro secciones:

- 1. Datos empleado. Se registran los datos de la persona comisionada
- 2. Comisión. Se hace una breve descripción sobre el asunto que se va a tratar, y también se indica el lugar al que viajará el comisionado.
- 3. Periodo. Se señala el o los días que estará de comisión el empleado y el medio de transporte en el que viajará.
- 4. Viáticos. Muestra el importe que se le dará a la persona comisionada.

#### **JIIII Datos empleado.**

En caso de ser un usuario con rol **empleado,** se visualizará en la sección **datos empleado** los datos del usuario que se logueo (rol empleado). En caso de ser un usuario con **privilegios de captura de una unidad administrativa (***rol secretaria***)** aparecerá esta sección en blanco:

SECRETARÍA DE ADMINISTRACIÓN E INNOVACIÓN GUBERNAMENTAL 6

**StrappVidticos** 

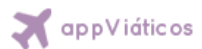

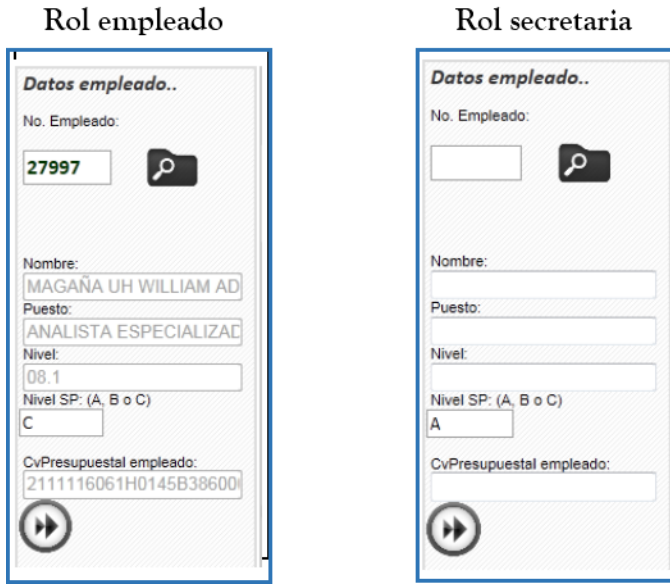

Para cargar los datos de un empleado solo hay que teclear el número de empleado en la casilla  $\bullet$ correspondiente y dar clic en el botón

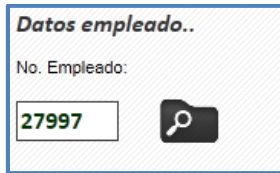

El sistema realiza un cálculo en base al nivel, sin embargo en caso de no coincidir el nivel arrojado por el sistema con el de la comisión, se puede modificar en la casilla correspondiente:

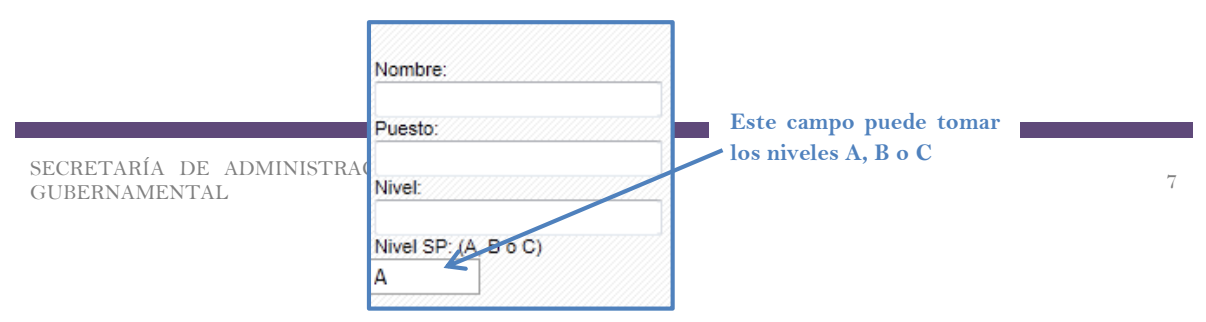

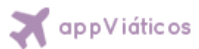

Una vez verificada la información de la sección **Datos empleado**, avanzamos a la siguiente sección

 $\blacktriangleright$ 

de captura **Comisión** por medio del botón

Se puede ir avanzando o retrocediendo a través de estos botones por si es necesario corregir algún dato de la **comisión**.

En la sección **Comisión** se captura el objetivo y el destino de la comisión. Antes de elegir el destino, se deberá indicar si la comisión será:

- **Local**. Interior del estado (Tenabo, Calakmul, ect.)
- **Nacional**. Interior de la Republica (México, Monterrey, etc.)
- **Internacional**. Algún lugar del extranjero (Estados Unidos, España, etc.)

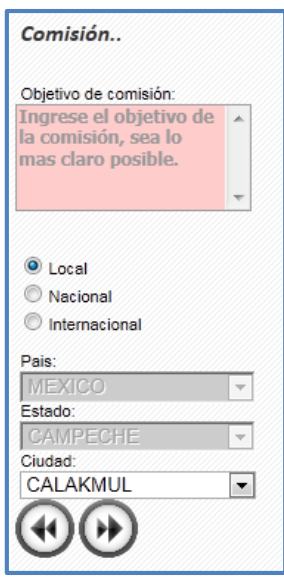

**Nota:** El sistema está apegado al **Manual de procedimientos para el trámite de viáticos y pasajes para las dependencias y entidades de la administración pública estatal.** Por lo que el catálogo de localidades, estados y países es el mismo que aparece en dicho manual.

Ya capturado la sección de **Comisión** avanzamos a la siguiente sección **Periodo:**

En esta sección se captura el tipo de viático; Con pernocta (día completo), Sin pernocta (medio día) y Combinado (día y medio). Las fechas de inicio y final de la comisión y el tipo de pasaje (terrestre o aéreo):

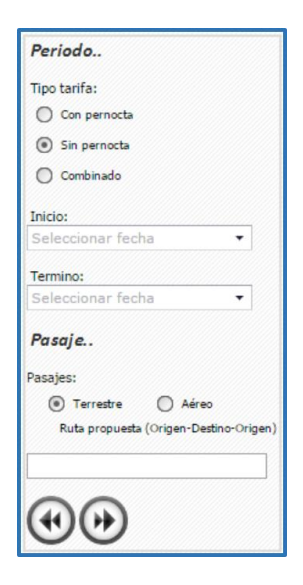

En caso de que sea un pasaje aéreo, hay que capturar la **hora de salida**, **retorno** y la **ruta.**

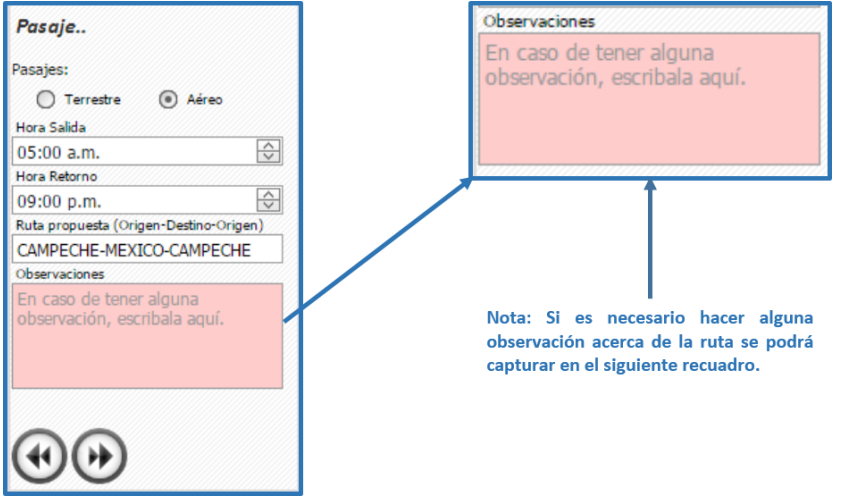

Una vez capturada la sección **Periodo**, se calculará de manera automática el importe y se mostrará en la sección de **Viáticos**:

**A** appViáticos

**St** appViáticos Manual de Usuario H ( Viáticos.. Partida 3751-VIATICOS 21111040818557A480000M175005101560L11A 80.04  $0.5$ 560.00 EN EL PAIS Una vez capturados los gastos viáticos y pasajes o solo viáticos, dar clic en el botón para confirmar la solicitud, en caso de querer cancelar la solicitud dar clic en .

**Nota: en caso de querer salir de la pantalla Nueva solicitud, hacerlo a través del botón , por ningún motivo hay que abandonar la página cerrándola o con el link a bitácora.**

Una vez confirmada o guardada la solicitud el sistema nos mandará de nuevo a la pantalla **Bitácora**, en dicha pantalla observaremos la nueva solicitud en la **bandeja de entrada** con estatus **CREADO.**

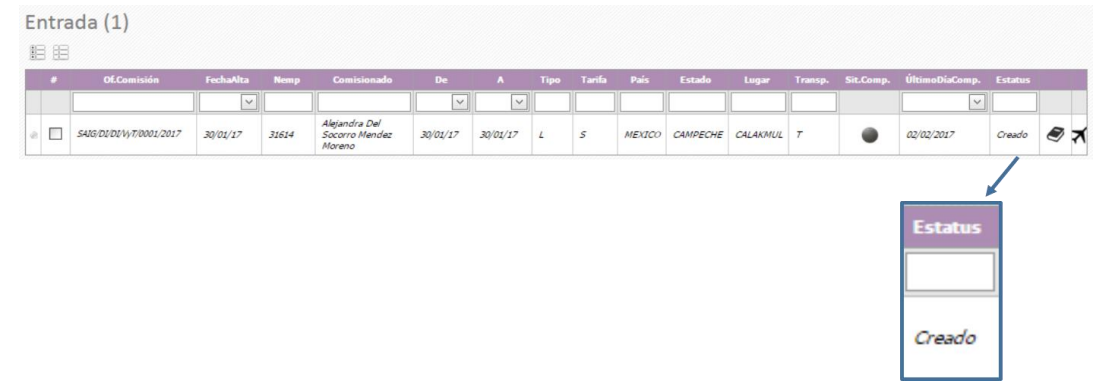

Cada solicitud genera un registro, en el cual podemos observar la siguiente información:

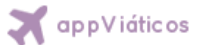

**#: Campo para seleccionar una solicitud, se usa cuando se quiere realizar una acción sobre la/las solicitud(es) seleccionada(s).**

**Of. Comisión: Referencia formada por sigla de Dependencia, Clave Unidad, VyT en caso de viáticos, numero de solicitud y año.**

**Fecha alta: Fecha en que se realizó la solicitud.** 

**Nemp: número de empleado del comisionado.** 

**Comisionado: nombre del personal comisionado.**

**De: fecha de inicio de la comisión.**

**A: fecha final de la comisión, en base a esta se realiza el seguimiento con los indicadores semáforo.**

**Tipo: tipo de viatico [Local (L), Nacional (N) o Internacional (I)].**

**Tarifa: tipo de comisión [Con pernocta (P), Sin pernocta (S) o Combinado (C)]**

**País: País de donde se realizará la comisión.** 

**Estado: Estado de donde se realizará la comisión.**

**Lugar: Ciudad o localidad donde se realizará la comisión.** 

**Transp.: tipo de transporte [Aereo(A) o Terrestre(T)]**

**Sit.Comp.: Indicador de comprobación (en base a la fecha final de comisión).**

**ÚltimoDíaComp.: Último día para entregar la comprobación.**

**Estatus: Indica en qué estado se encuentra la solicitud de viático (Creado, Enviado, Autorizado UA, Validado CA, Autorizado SAIG etc.)**

 **Botón para acceder a la información de la solicitud.**

**Tipo: Indicador tipo de solicitud (Viáticos y Pasajes).** 

#### **Autorizar solicitud de viáticos**  JIIII.

Una vez solicitado el viático, este necesita pasar por los diferentes niveles de validación (por la unidad y la coordinación administrativa).

Para ello la persona designada debe seleccionar el viatico a autorizar dando clic en la casilla de selección y dar clic sobre el botón.

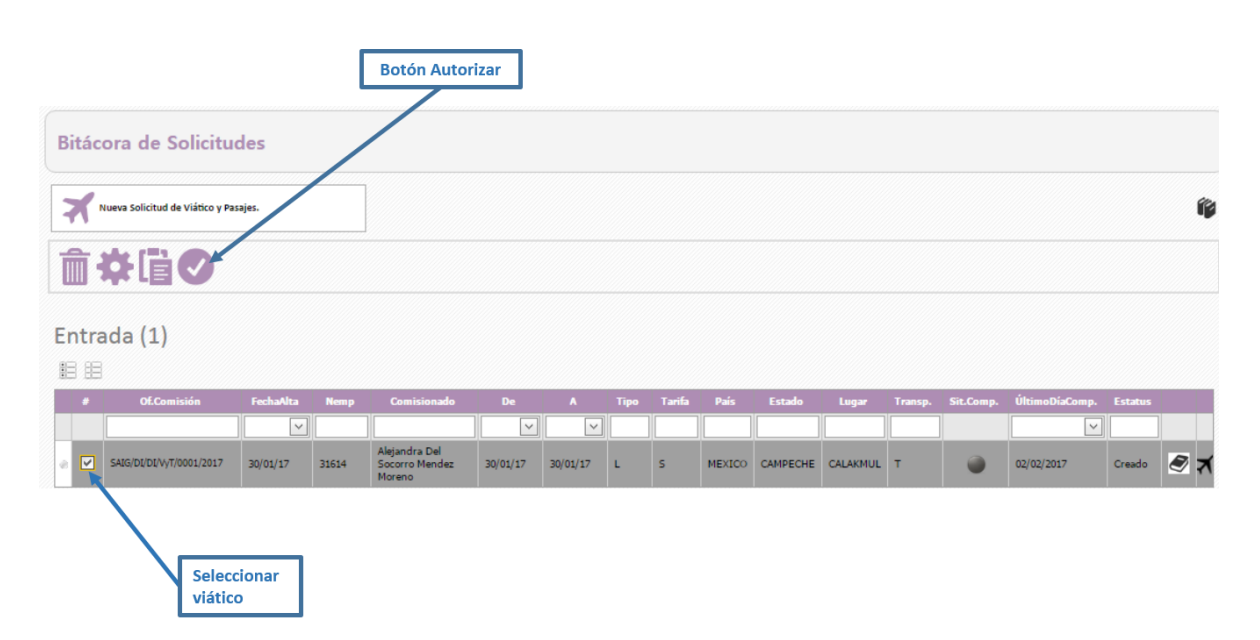

Desplegará el mensaje de confirmación y daremos clic en Aceptar si deseamos validar el viático o en cancelar si no lo deseamos validar.

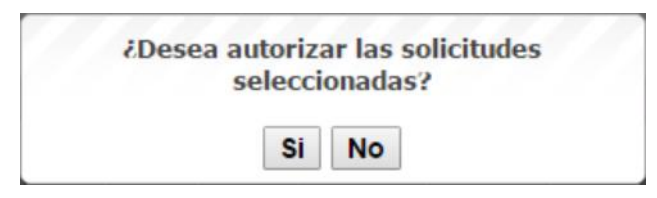

Una vez validado el viático aparecerá en la bandeja de salida.

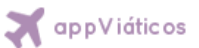

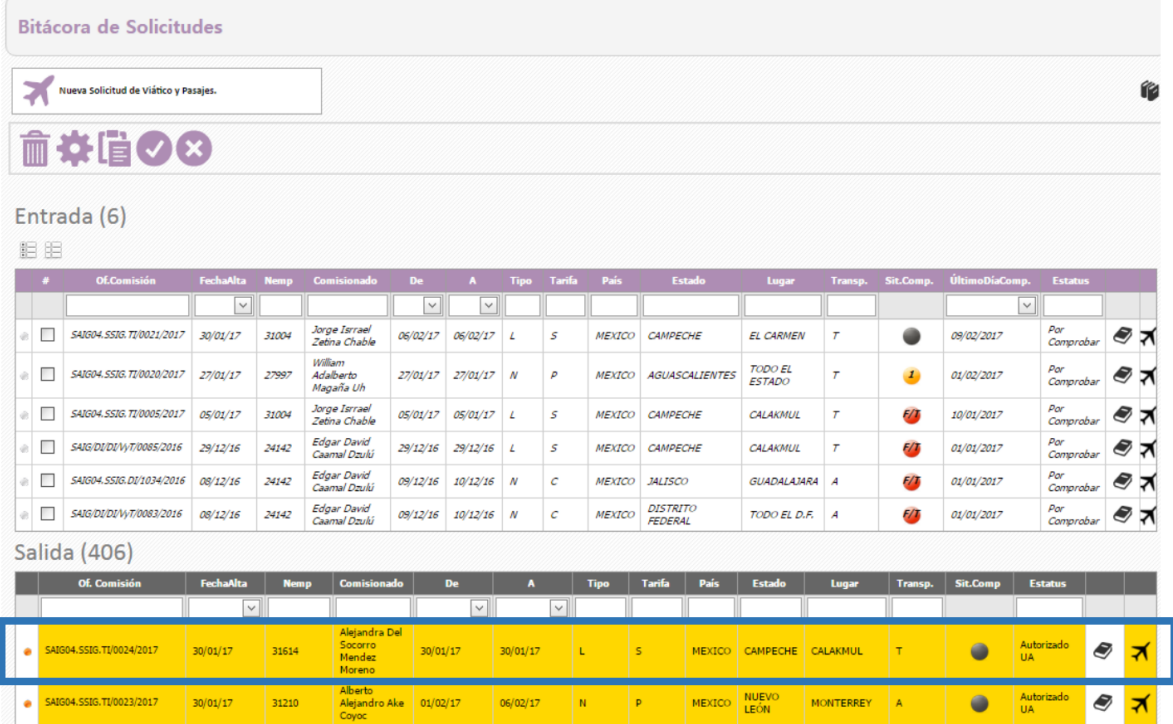

De igual forma será el mismo procedimiento para ser validado por la coordinación administrativa.

**Nota:** *La comisión será validada primero por el* **Titular de la Unidad***, para después pasar a la*  **Coordinación Administrativa***, una vez que está también la haya validado deberá dar la autorización de la misma para así poder continuar con el pago de la misma. En caso de no tener todas las validaciones se deberá cancelar dicha solicitud.*

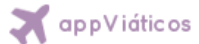

# **Pagar solicitud de viáticos**

Para efectuar el pago del viático este necesita tener el estado de **Autorizado CA**, en caso de contar con dicho estado procederemos a seleccionar el viático dando clic en la casilla de selección y daremos clic al botón pagar solicitud .

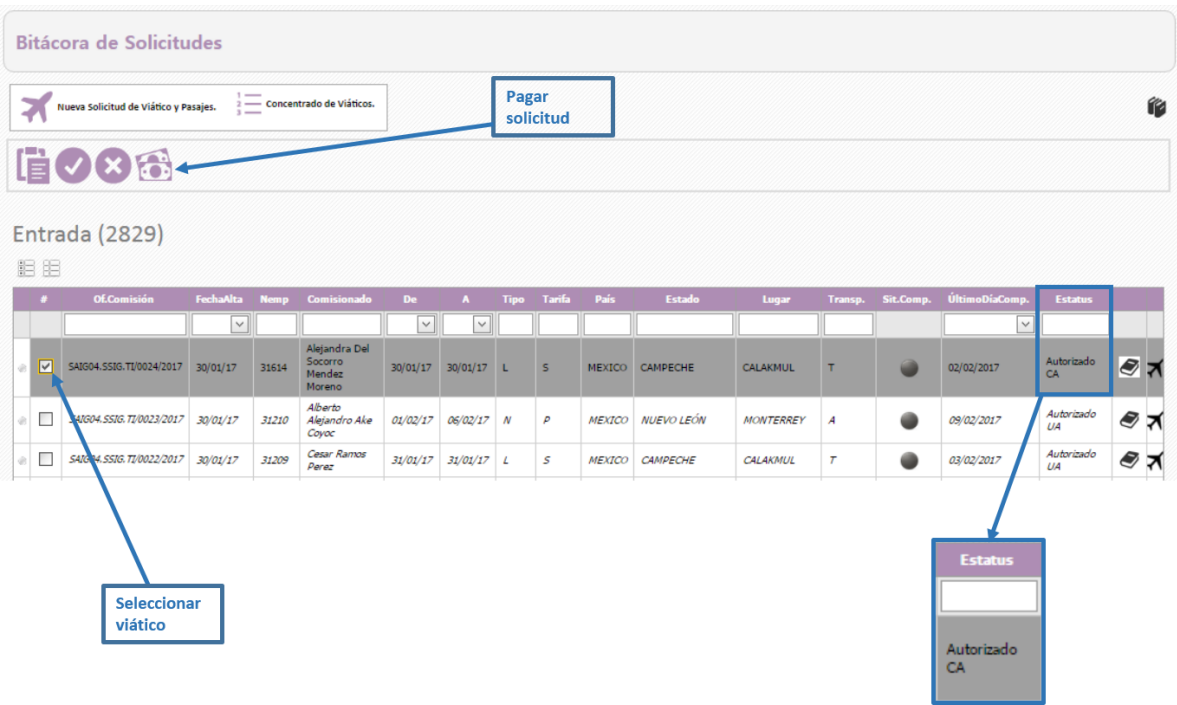

Una vez hecho esto visualizaremos lo siguiente:

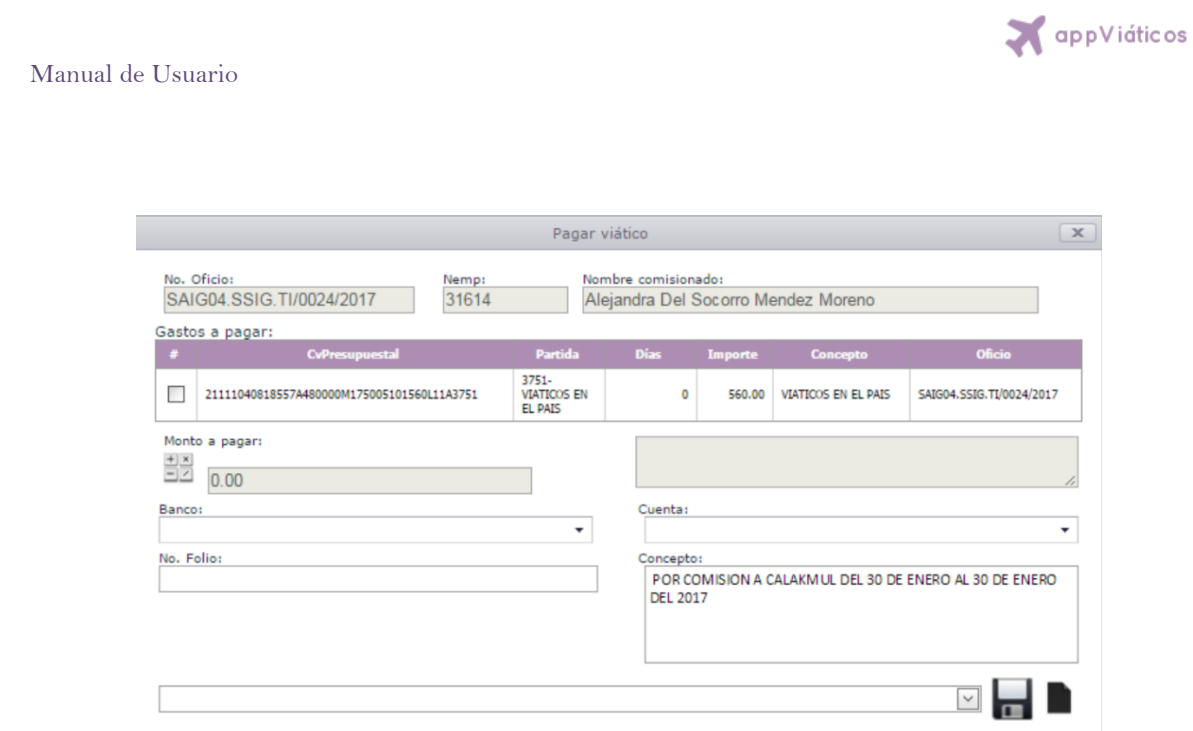

En esta sección se efectuará el pago del viático para ello debemos seleccionar el gasto a pagar dando clic en la casilla de selección y luego en el botón **monto a pagar** , con ello nos cargará el monto en pesos y en letras en los recuadros de color gris. Enseguida procederemos a seleccionar el **banco** y la **cuenta**, a través de la cual se hará el pago, y por último se capturará el **no. de folio** y daremos

clic en el botón **guardar** situado en la parte inferior derecha.

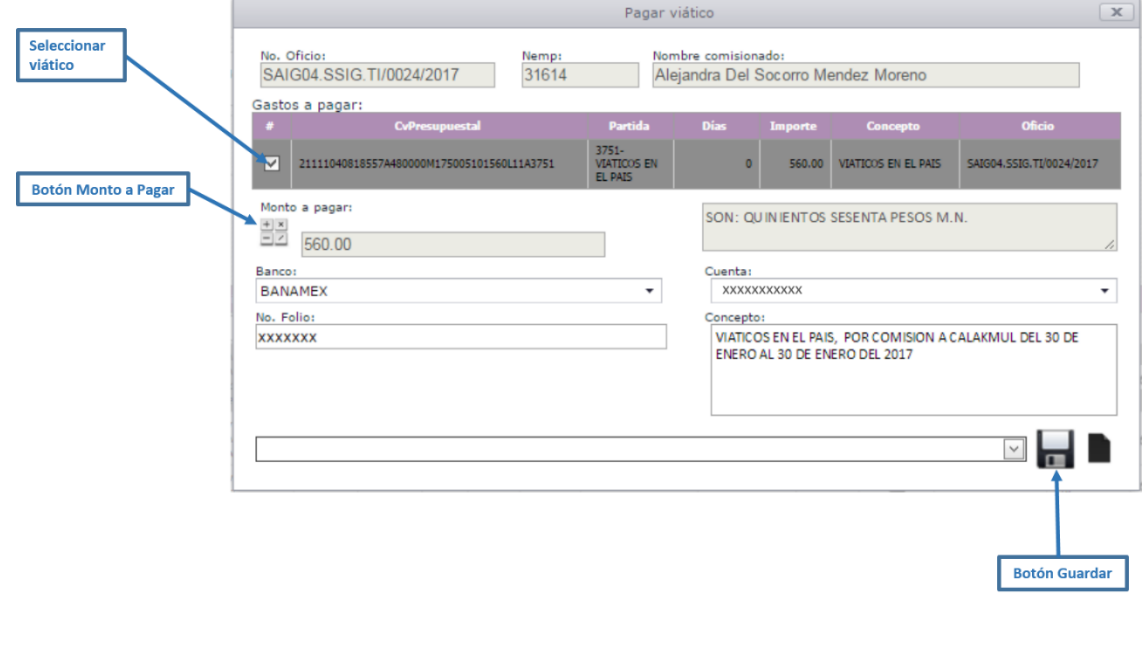

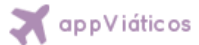

De igual forma, una vez que se ha guardado el pago podemos imprimir el reporte de póliza de cheque seleccionando el pago en el cuadro que se encuentra en la parte inferior de la ventana y dando clic

en el botón  $\blacksquare$ 

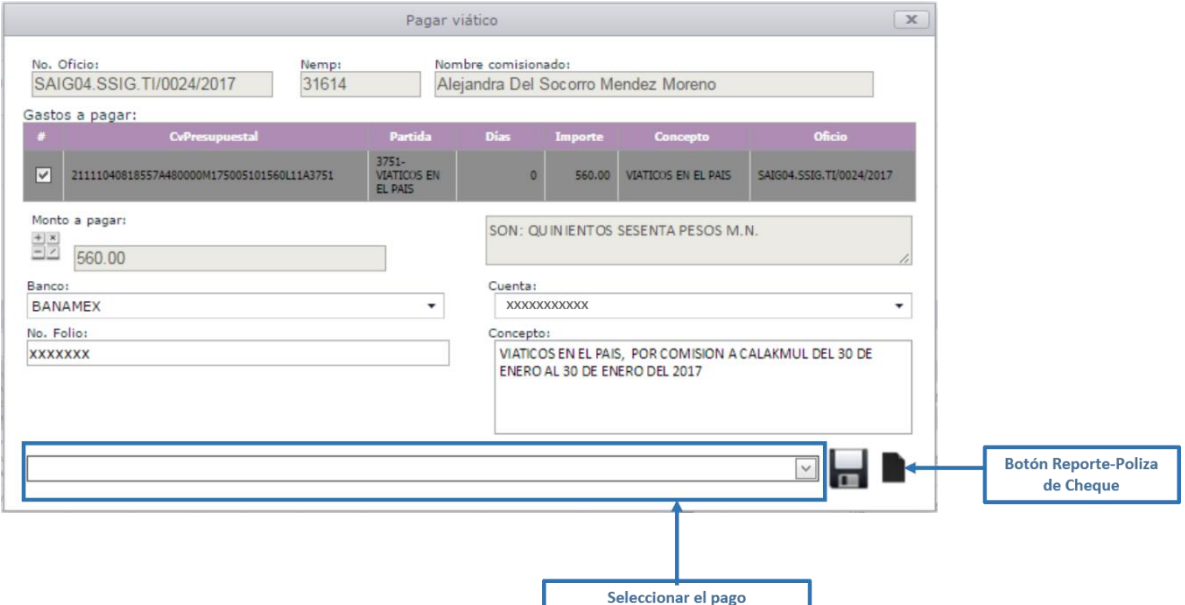

Esto abrirá una nueva pestaña en el navegador y mostrará la póliza de cheque del pago seleccionado, el cual se podrá pasar a un formato (pdf, excel y word) para su respectiva impresión.

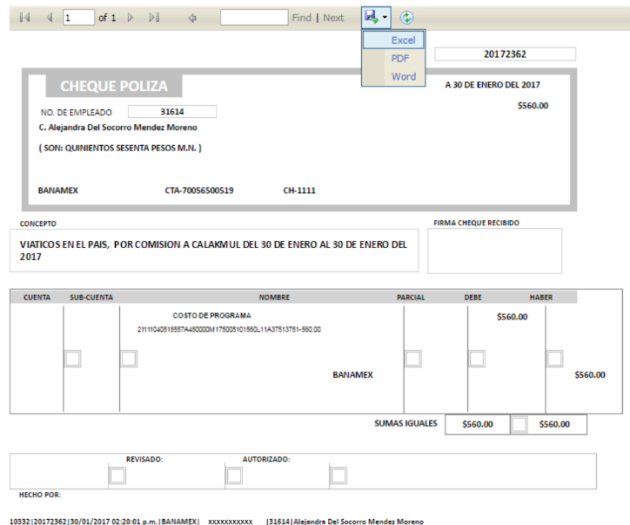

SECRETARÍA DE ADMINISTRACIÓN E INNOVACIÓN GUBERNAMENTAL 16<br>GUBERNAMENTAL 16

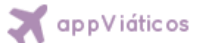

#### **Comprobar viático** дщ

Cuando una solicitud de viáticos y pasajes ha sido pagada por la Coordinación Administrativa notaremos que el estatus de la solicitud es Por Comprobar, esto significa que una vez concluida la comisión tenemos **3 días hábiles** para realizar la comprobación o informe de comisión de dicha solicitud. Las solicitudes en estatus Por Comprobar aparecerán en la bandeja de entrada.

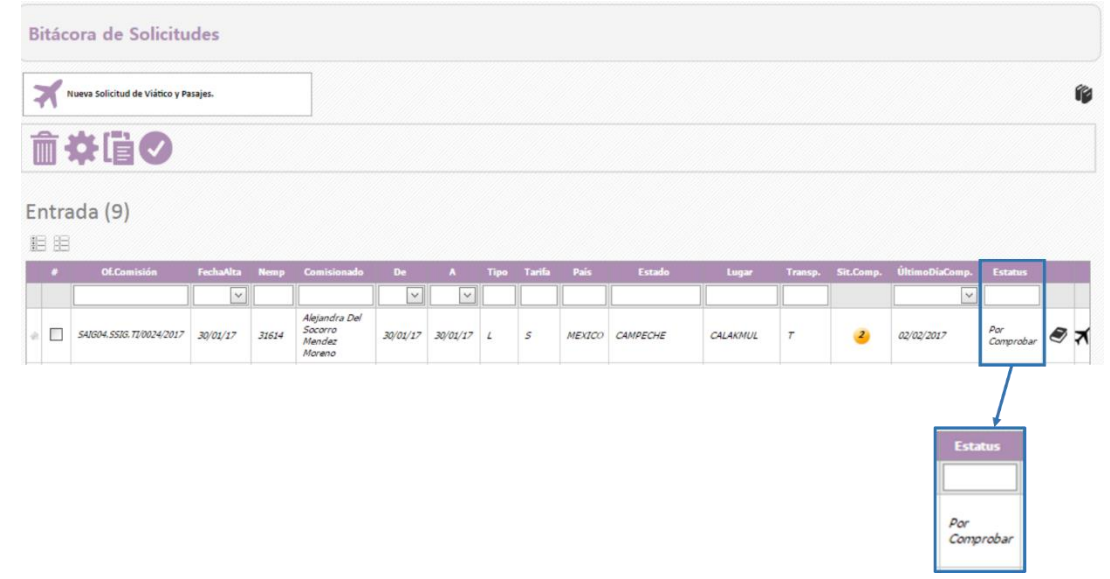

Para realizar la comprobación de una solicitud debemos seleccionar una solicitud con estatus **Por**  *comprobar* y dar clic en el botón  $\Box$ .

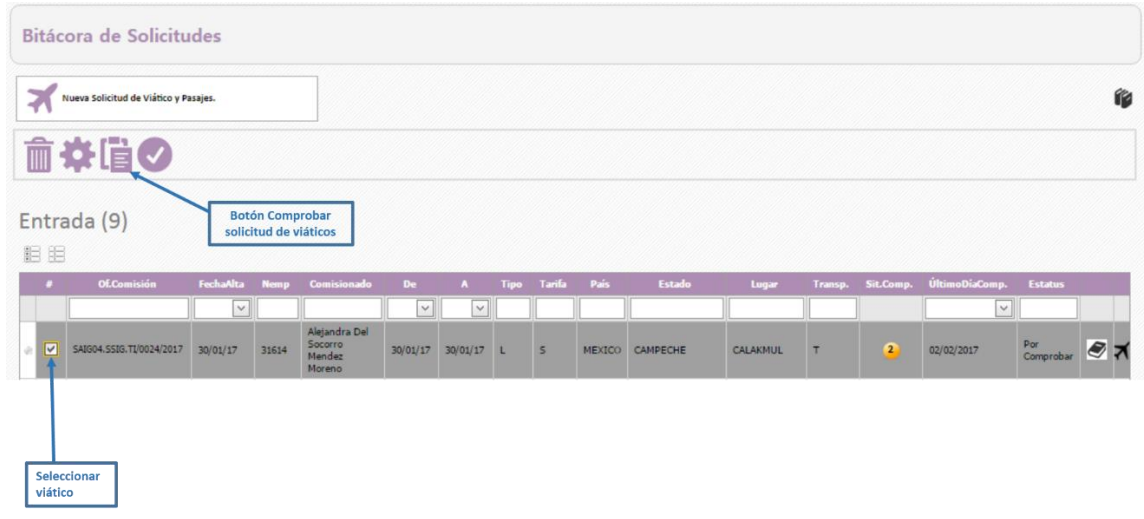

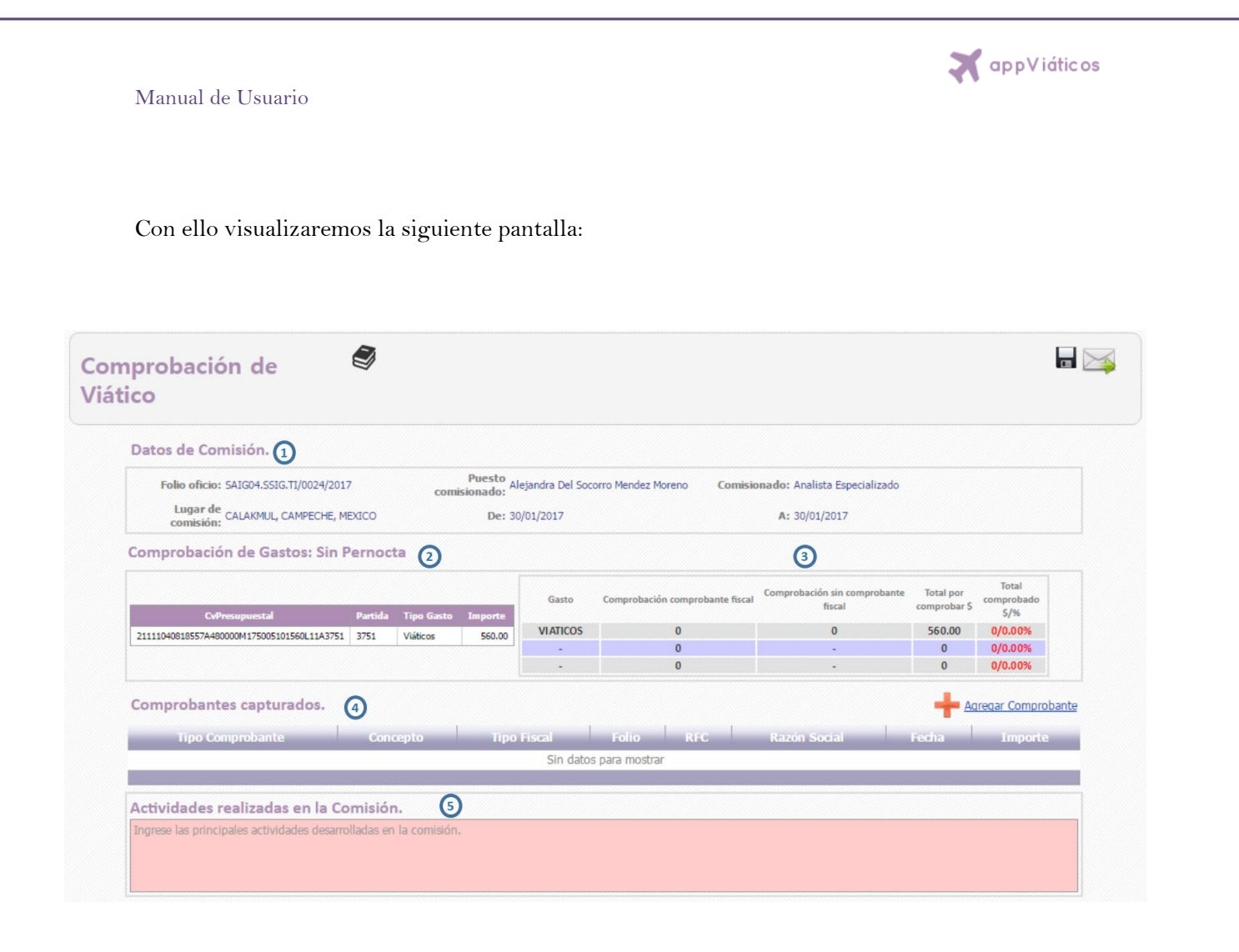

En esta pantalla visualizamos las siguientes secciones:

#### **Datos de comisión** JIIII.

Información general de la solicitud de viatico seleccionada.

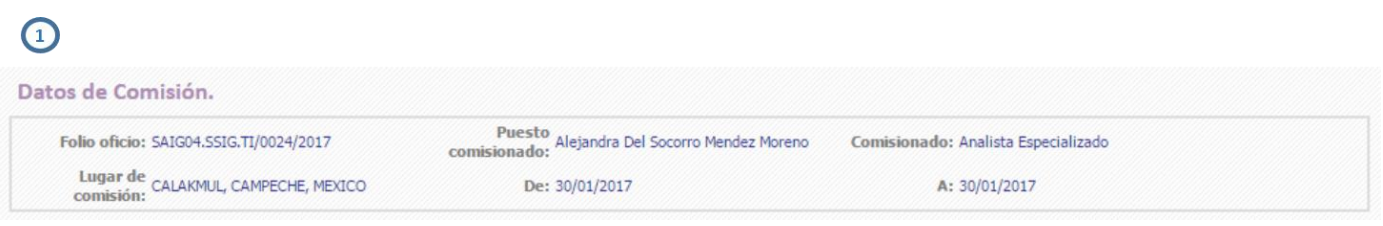

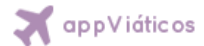

# *Comprobación de gastos (tabla de importes)*

En esta sección se indica el tipo de viático (con pernocta, sin pernocta o combinado), los gastos pagados con sus importes, y el tablero de comprobantes capturados.

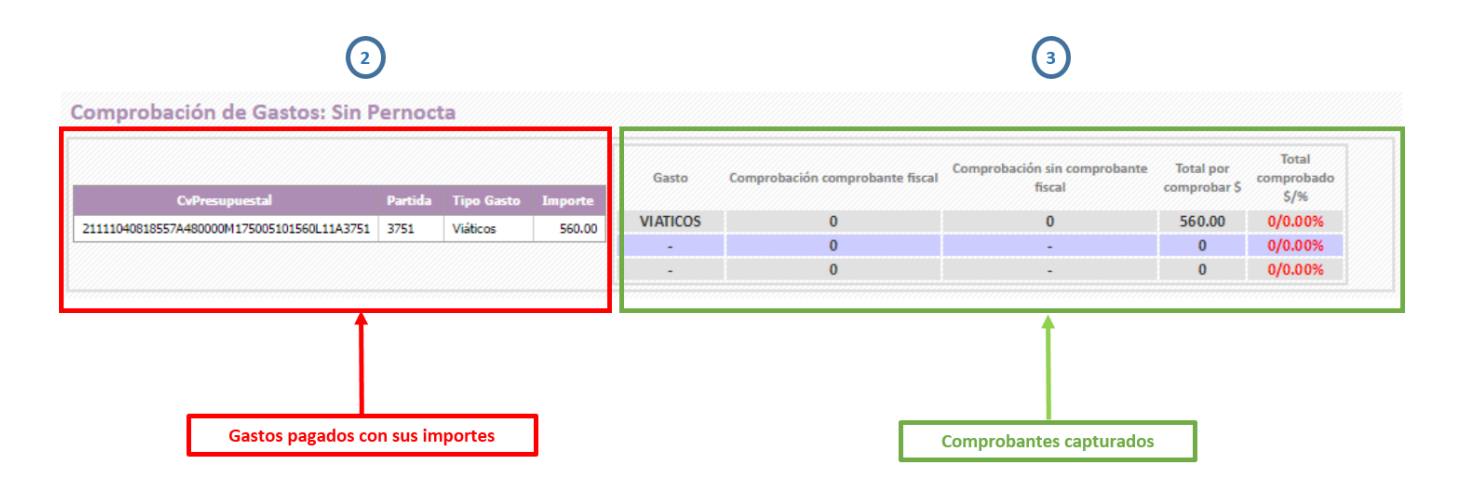

El tablero de comprobantes capturados muestra la situación de la comprobación conforme vamos capturando los comprobantes. Cada vez que capturamos un comprobante el tablero se actualiza, indicando los importes de los comprobantes fiscales capturados, el total a comprobar, y lo que llevamos comprobado en importe y porcentaje.

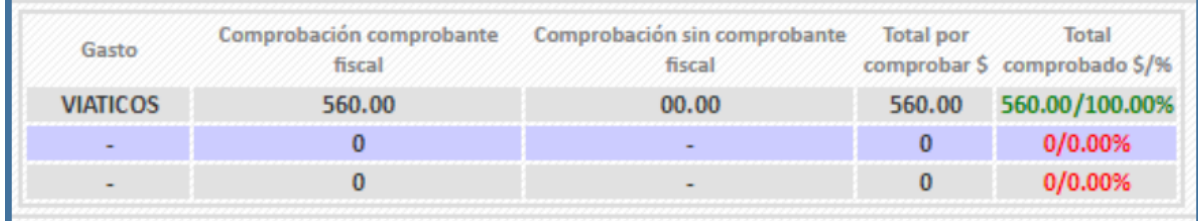

La información del tablero cambia en base a la captura que se haga en la sección **Reintegro de días**, **Comprobantes fiscales** y **Reintegro en efectivo.**

# *Comprobantes capturados*

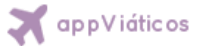

En esta sección se realiza la captura de los comprobantes fiscales (facturas de los gastos obtenidos en la comisión), reintegro de días (en caso de que la comisión haya durado menos de lo que se expuso en la solicitud se regresará el monto de los días que no se comprobaron, o si se cancela la comisión, pero ya se había realizado el pago de la misma se regresará el monto completo) y reintegro en efectivo (en caso de que no se haya podido comprobar el monto completo de la comisión se regresará el sobrante).

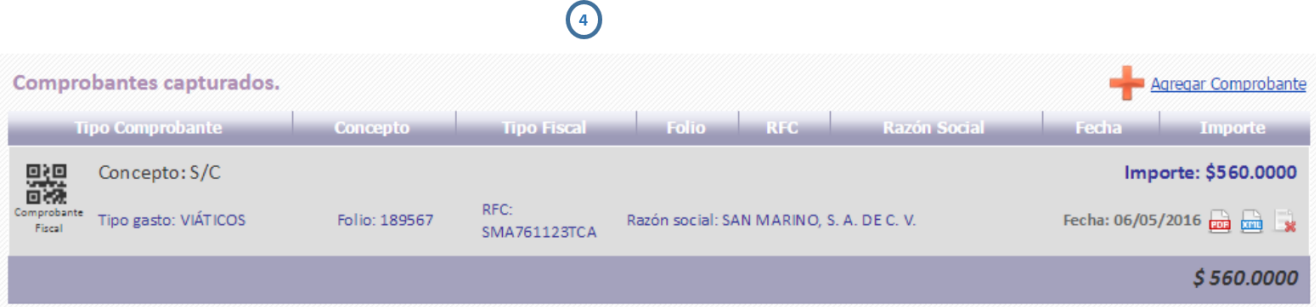

## *Agregar comprobante*

Para agregar un comprobante debemos dar clic en **Parada Comprobante** y enseguida se deberá desplegar la siguiente ventana.

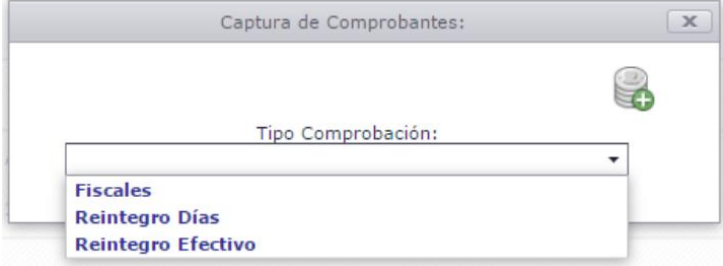

Seleccionaremos de la lista el tipo de comprobante a ingresar.

# *Comprobante fiscal*

Si seleccionamos fiscal se desplegara el siguiente formulario donde debemos seleccionar el tipo, comprobante, folio, RFC, razón social, fecha y teclear el importe. De igual forma podemos anexar

SECRETARÍA DE ADMINISTRACIÓN E INNOVACIÓN GUBERNAMENTAL 20<br>GUBERNAMENTAL 20

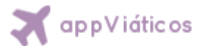

el XML y el PDF de la factura. (Solo permite subir dos archivos por comprobante uno XML y un PDF.)

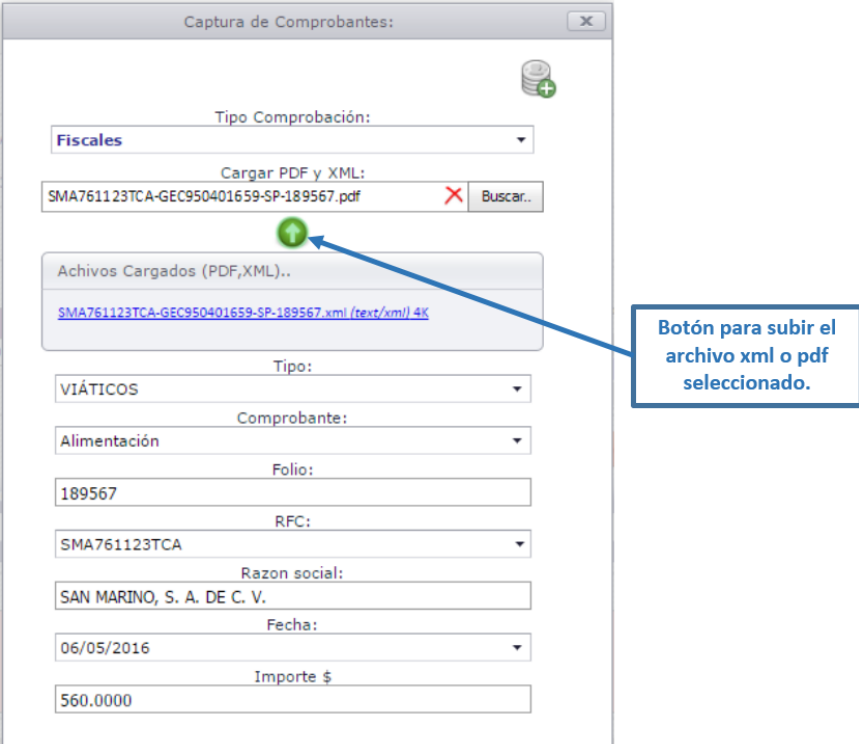

Una vez anexado los dos archivos de la factura (PDF y XML) daremos clic en el botón para agregar el comprobante.

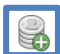

## *Reintegro de días*

Al seleccionar reintegro de días aparecerá esta ventana donde se realiza el reintegro de días en caso de tener que regresar el viático de un día completo, con esto se reintegra el importe completo de un día con pernocta, aplica para viáticos de 2 o más días de comisión con pernocta.

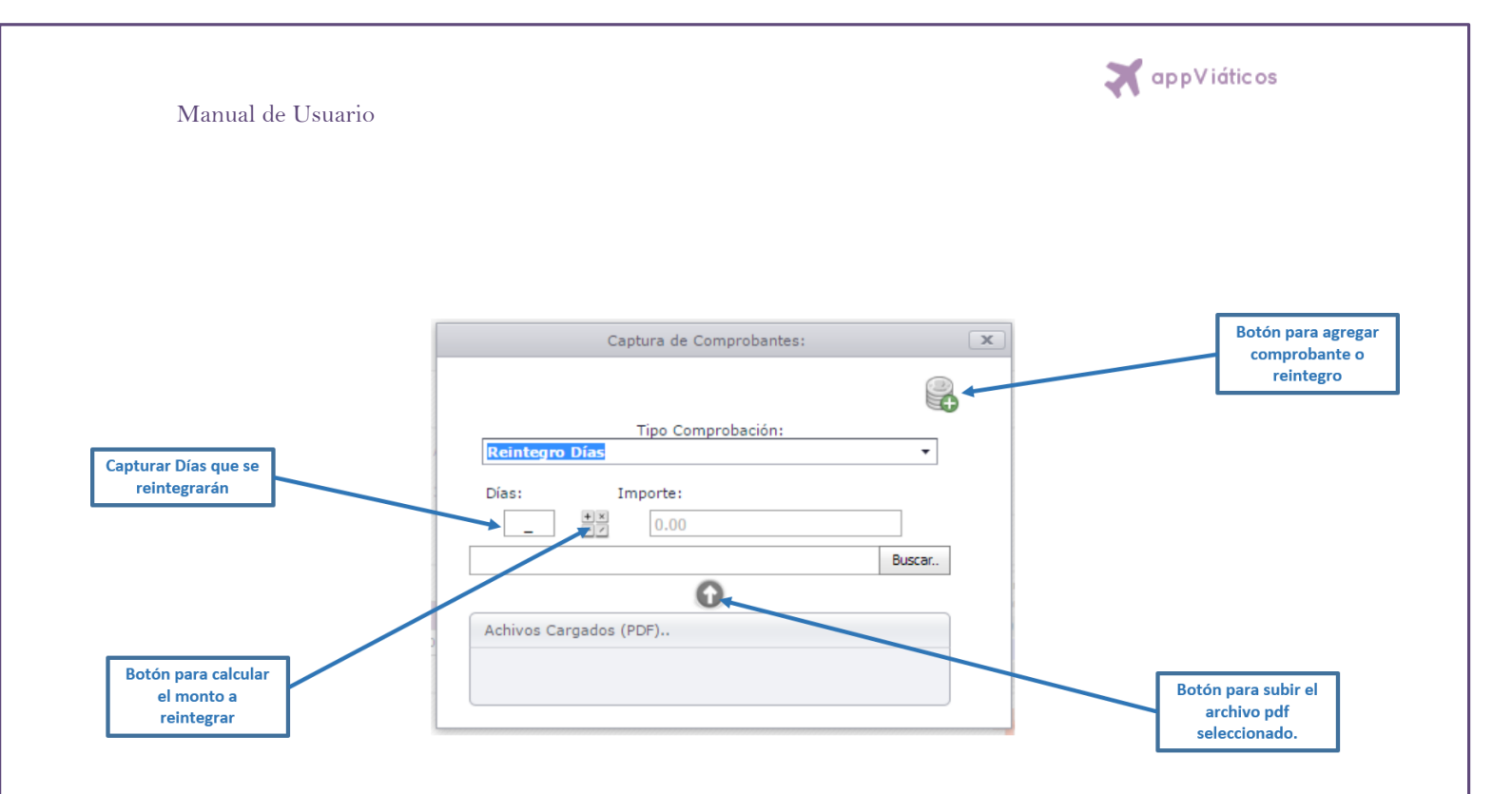

Para realizar el reintegro de días, solo hay que escribir el número de días a reintegrar en la casilla correspondiente y dar clic en el botón  $\frac{1}{\sqrt{2}}$ , con esto aparecerá el importe correspondiente a un día de viáticos en la casilla Importe. De igual forma podemos anexar el recibo donde se ha hecho el reintegro de días (el recibo deberá subirse como PDF).

### *Reintegro efectivo*

Al seleccionar reintegro en efectivo se visualizará la siguiente ventana que se actualiza automáticamente en base a los comprobantes fiscales, así como los reintegros de días capturados, en un inicio este importe es igual al monto total del viático pagado e irá decrementando conforme se vayan capturando los diversos comprobantes.

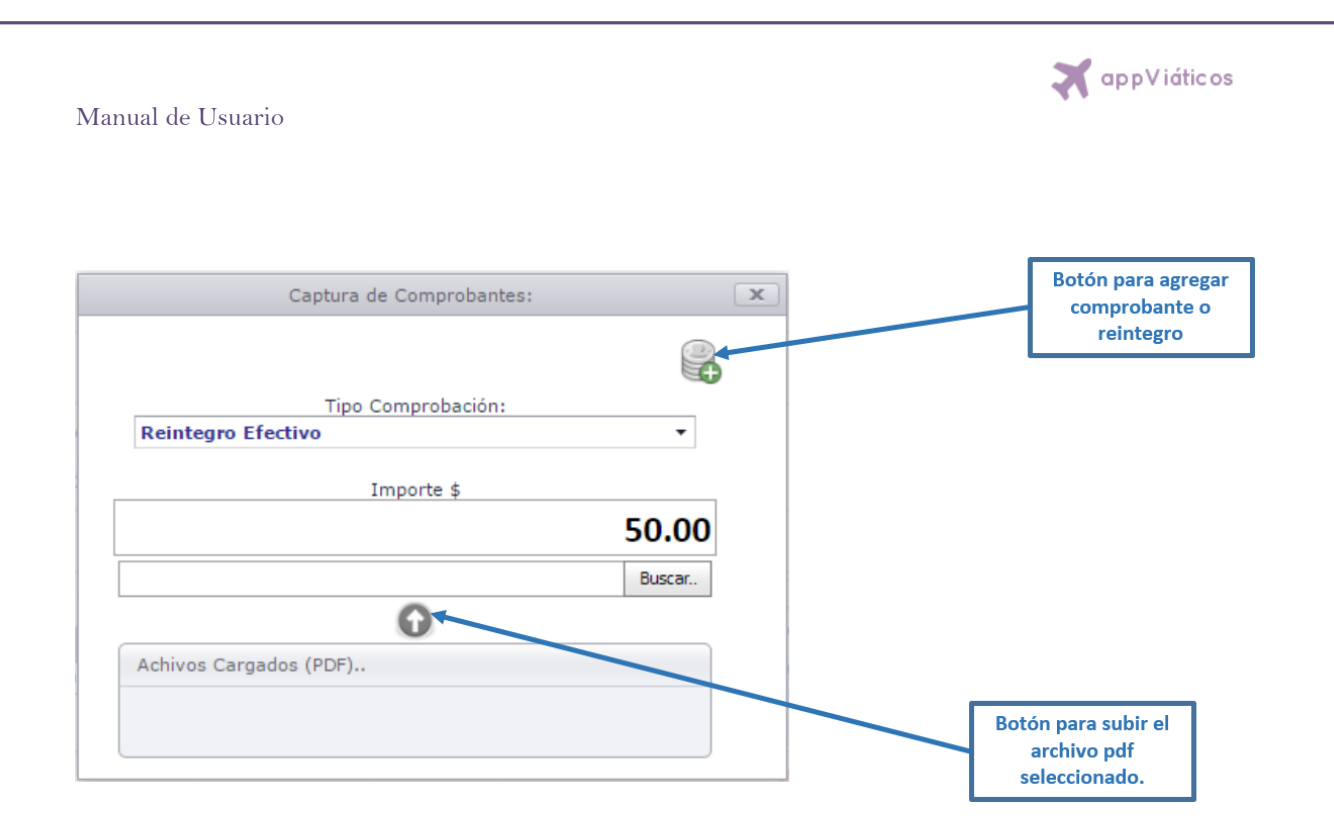

Al final de haber capturado todos los comprobantes o reintegro de días, es sumamente importante verificar el importe de esta sección, ya que de no estar en cero el sistema generará un oficio por la cantidad de dicho importe, por lo que el comisionado deberá reintegrar dicho importe en efectivo. También podemos anexar el recibo donde se ha hecho el reintegro efectivo (el recibo deberá subirse como PDF).

# *Campo de actividades*

El campo de actividades realizadas es necesario capturarlo para concluir con la comprobación.

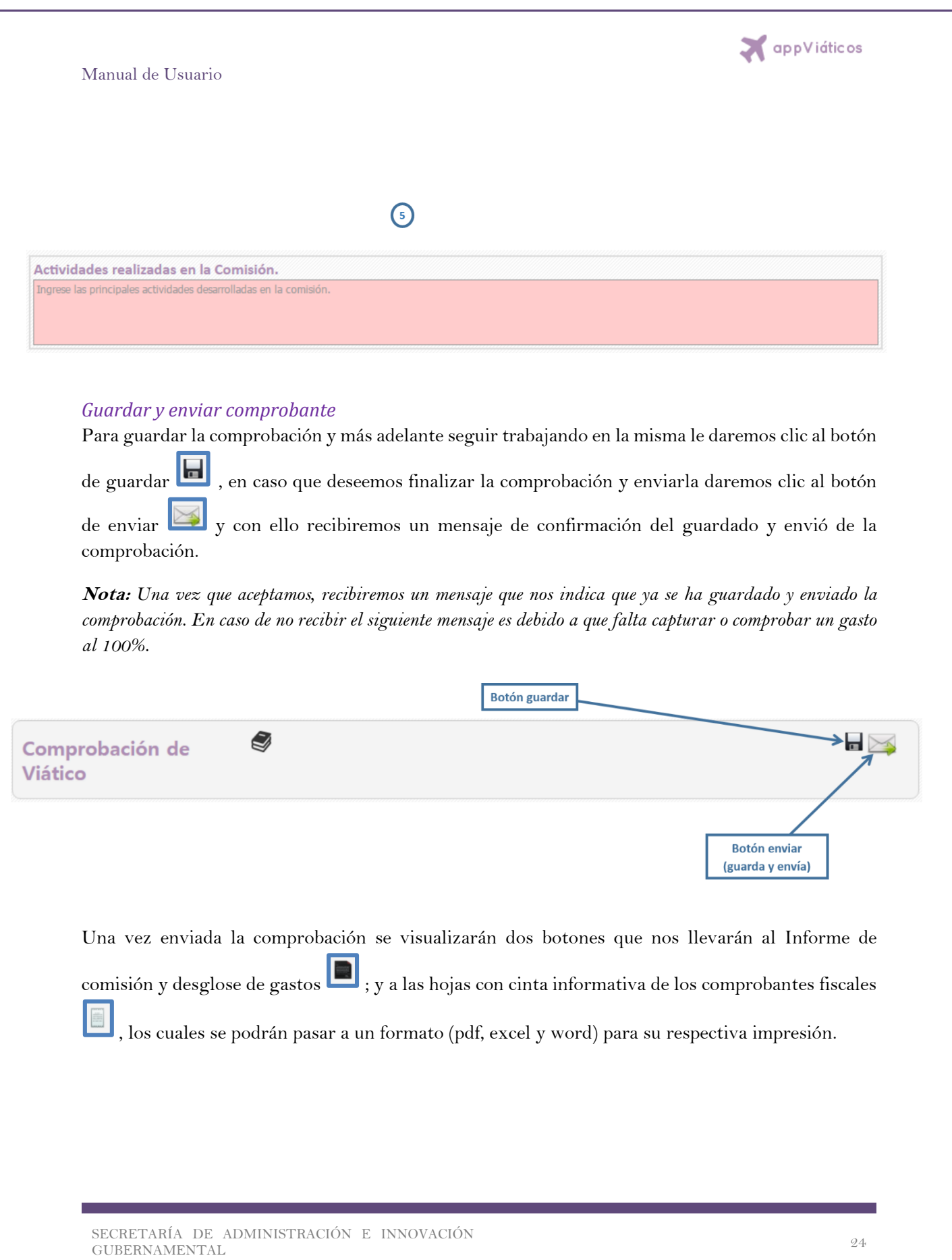

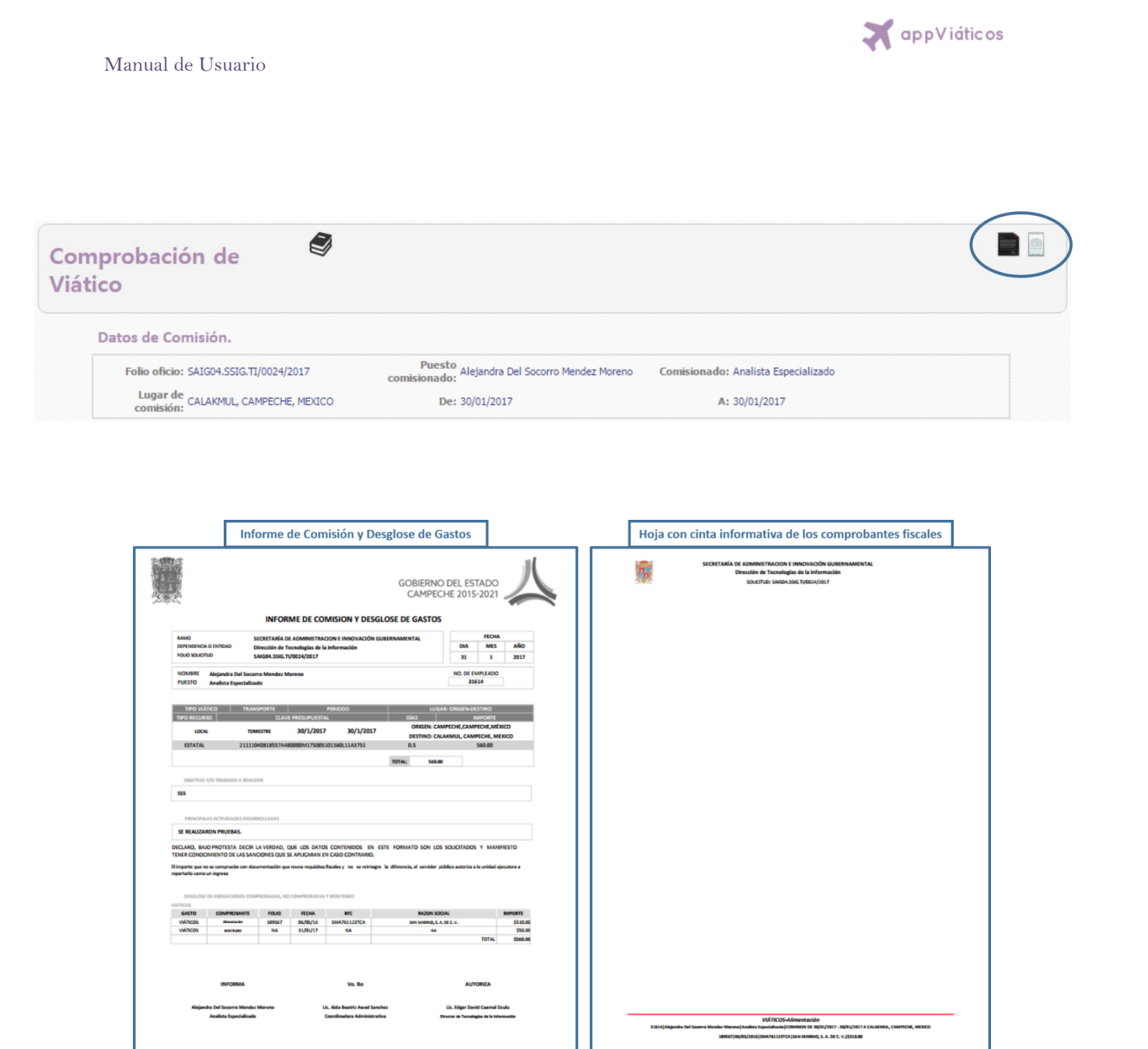

Al realizar lo siguiente el viático cambiará su estado ha comprobado y con ello se completará el 100% del proceso del viatico siempre y cuando la comprobación no sea rechazada.

SECRETARÍA DE ADMINISTRACIÓN E INNOVACIÓN SECRETARIA DE ADMINISTRACIÓN E INNOVACIÓN (25 %) 25

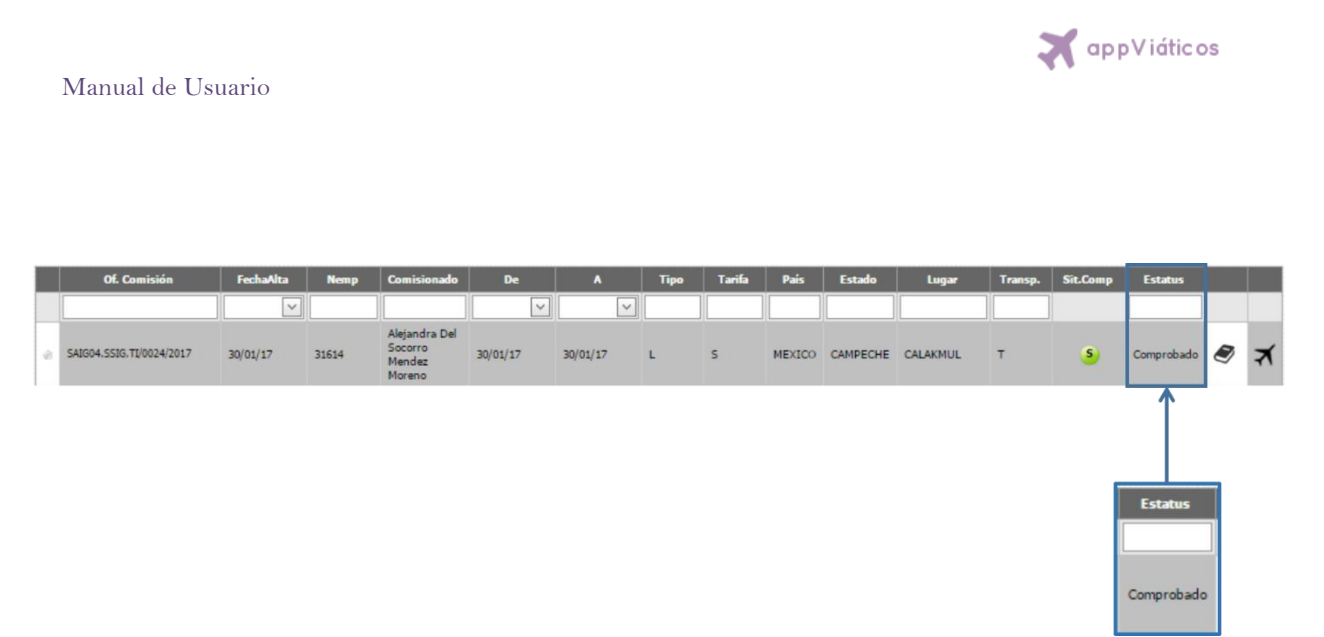

En caso de ser rechazada regresara al estado por comprobar y se tendrá que volver a efectuar todo el proceso de comprobación hasta que esta sea aprobada.